## 6 *Poem* – Fiche technique

## Objectifs d'autoformation

**Insérer des images sur les faces d'un dé Flash pour créer une activité aléatoire. How to add pictures to the fl ash dice.**

## Ressources d'apprentissage

Le dé de la galerie Smart à insérer, compléter et animer.

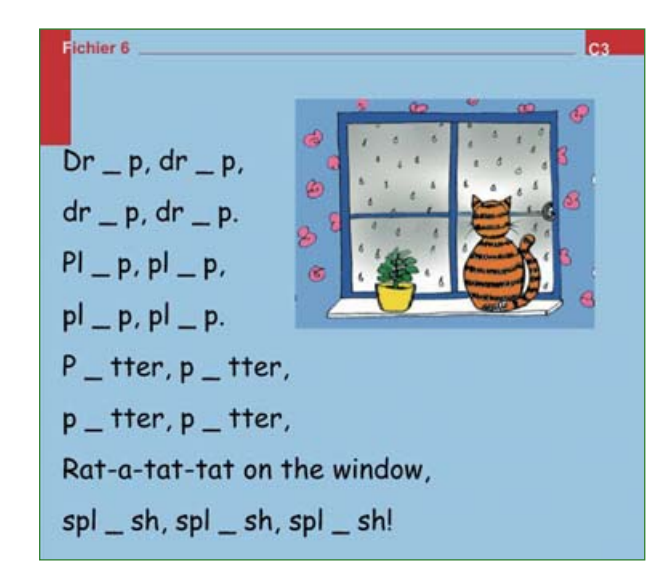

Ci-contre, l'écran sonorisé à télécharger. Il s'agira d'importer et de compléter un élément en version Flash choisi parmi les propositions de la galerie Smart.

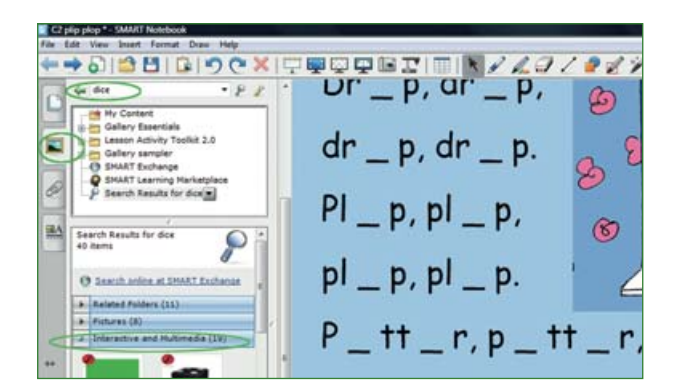

Sélectionner **galerie/***gallery* pour accéder aux ressources interactives dont le dé. Dans l'encadré de recherche taper **dé/***dice*. Choisir parmi les propositions **éléments interactifs et multimédia/***Interactive and multimedia*.

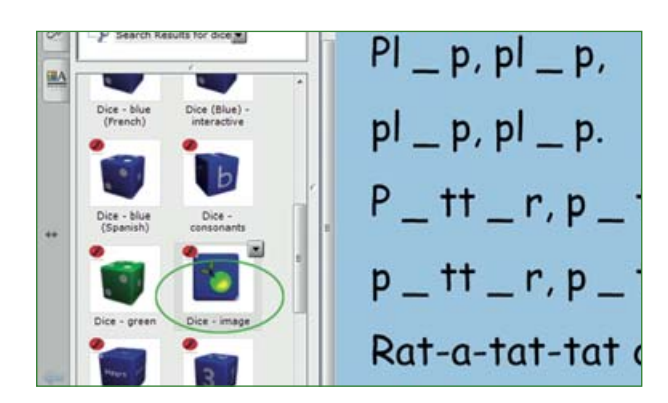

Activer le curseur pour voir se dérouler les éléments de la liste et choisir le **dé-image/***dice-image*. Le faire glisser vers l'écran en maintenant le clic gauche. Étirer à partir du coin inférieur gauche et ajuster à la taille souhaitée. Ouvrir le dé en cliquant sur les flèches (haut gauche).

*Enseigner l'anglais à l'école, fi chiers interactifs pour tableau numérique*, © Nathan – Smart technologies, 2010.

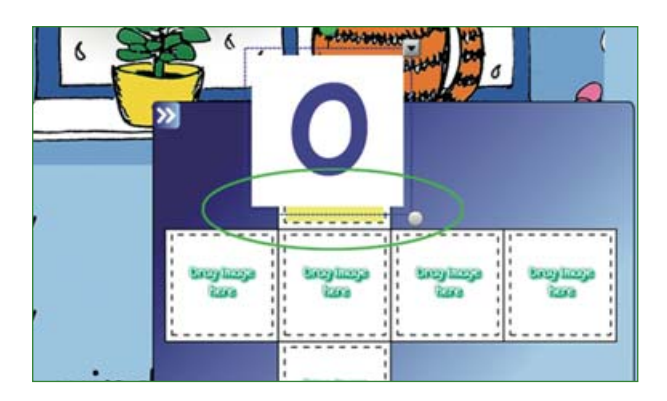

Insérer les images souhaitées dans le dé ouvert. Aller à **insérer/***insert* et **fi chier image/picture file** et rechercher les images de voyelles « a », « i » et « o ». Chaque voyelle sera insérée deux fois. Ajuster approximativement la taille de chaque lettre et la faire glisser sur une face vide du dé. Le carré choisi devient jaune puis intègre automatiquement la lettre insérée, une fois le clic relâché.

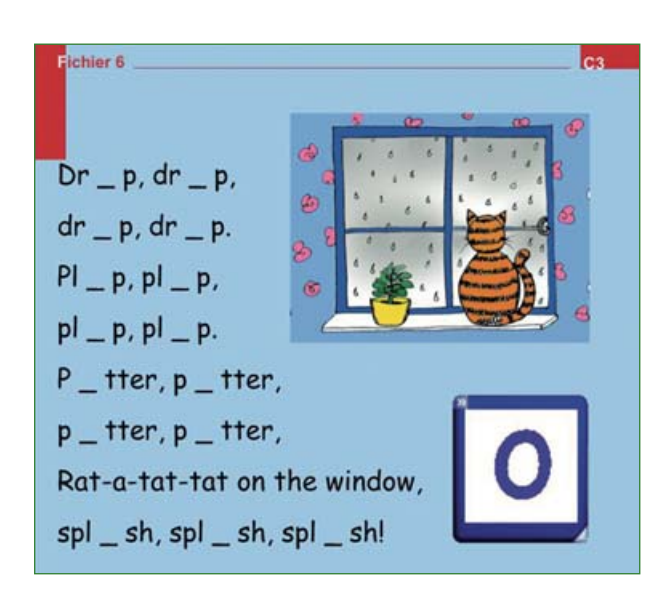

## **Écran final.**

Cliquer sur les flèches dans le coin gauche supérieur et le dé reprend sa forme d'origine. Cliquer sur le dé : il pivote et s'immobilise au hasard sur une face. Le jeu peut commencer.